# RENESAS

# VersaClock® 7 (VC7) Fanout Buffer Mode for PCI Express

This document describes the steps needed for the Renesas IC Toolbox (RICBox) to enable VC7 to initially output 100MHz using the onboard crystal as the reference, then switch to a CLKIN reference when a GPI/GPIO is toggled (PERST#). Fanout mode is only available for Bank4, Bank5, and Bank6. The RCx1012A fanout mode is supported on OUT8, OUT9, OUT10, and OUT11. The RCx1008A fanout mode is supported on OUT8, OUT10, and OUT11. For more information about RICBox, see the Renesas IC Toolbox User Guide.

# **Contents**

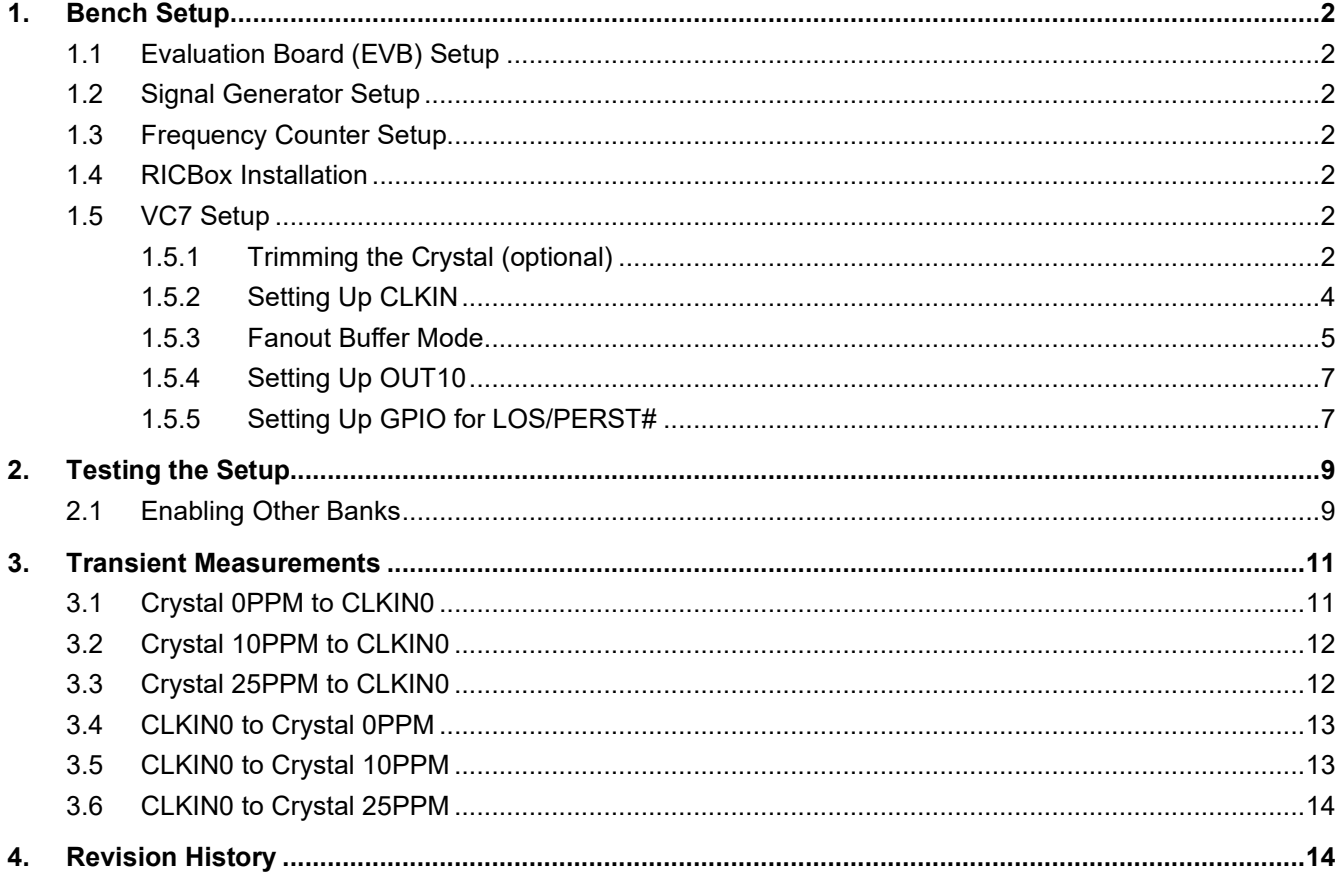

# <span id="page-1-0"></span>**1. Bench Setup**

Equipment used for this measurement are the RC21008A/RC31008A Evaluation Kit (EVK), Signal Generator, and Frequency Counter. The RC21012A/RC31012A EVK may be used as well.

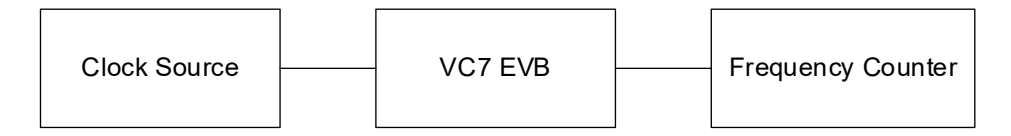

# <span id="page-1-1"></span>**1.1 Evaluation Board (EVB) Setup**

Rework the evaluation board (EVB) so that CLKIN0 and/or CLKIN1 are connected to VC7. Refer to the [RC21008A/RC31008A](https://www.renesas.com/us/en/document/sch/rc21008arc31008a-evaluation-board-schematics) or [RC21012A/RC31012A](https://www.renesas.com/us/en/document/sch/rc21012arc31012a-evaluation-board-schematics) EVB schematics for more information. For this example, the clock inputs are DC coupled. The clock source will be connected to CLKIN0. GPIO0 and GPIO1 will be used for indicating Loss of Signal (LOS) and PERST#, respectively. Note that PERST1# is also available. Lastly, OUT10 will be connected to the frequency counter. OUT10 is used in this example because the crystal can be muxed out. It is highly recommended that the crystal frequency is trimmed by using external caps on the XIN/XOUT pins or by adjusting TOP.XO.XO\_CNFG register fields en\_cap\_x1 and en\_cap\_x2.

# <span id="page-1-2"></span>**1.2 Signal Generator Setup**

Any of the accepted clock input types for VC7 can be used to setup the signal generator. Depending on the clock input type, adjust termination on the board or internally using RICBox.

# <span id="page-1-3"></span>**1.3 Frequency Counter Setup**

Setup the counter to accept 100MHz. If the VC7 EVB has AC-coupled outputs, adjust the counter to enable 50Ω termination.

# <span id="page-1-4"></span>**1.4 RICBox Installation**

For more information on installing RICBox software for VC7, see the [Renesas IC Toolbox User Guide.](https://www.renesas.com/us/en/document/mas/renesas-ic-toolbox-software-manual)

# <span id="page-1-5"></span>**1.5 VC7 Setup**

Use RICBox to trim the on-board crystal (optional), setup clock input, fanout buffer mode, clock output, and GPIO (LOS/PERST#).

### <span id="page-1-6"></span>**1.5.1 Trimming the Crystal (optional)**

As previously mentioned, OUT10 will be the output to measure as the crystal signal can be muxed out. This step is optional but highly recommended. Otherwise, large PPM offsets will result in many little spurs in the phase noise plot.

- 1. Start RICBox and create a new project.
- 2. Choose the product variant that matches the unit on the EVB.
- 3. During the wizard phase, simply click Finish.
- 4. View the block diagram. If your crystal is different from the default value, then update the XIN\_REFIN frequency.

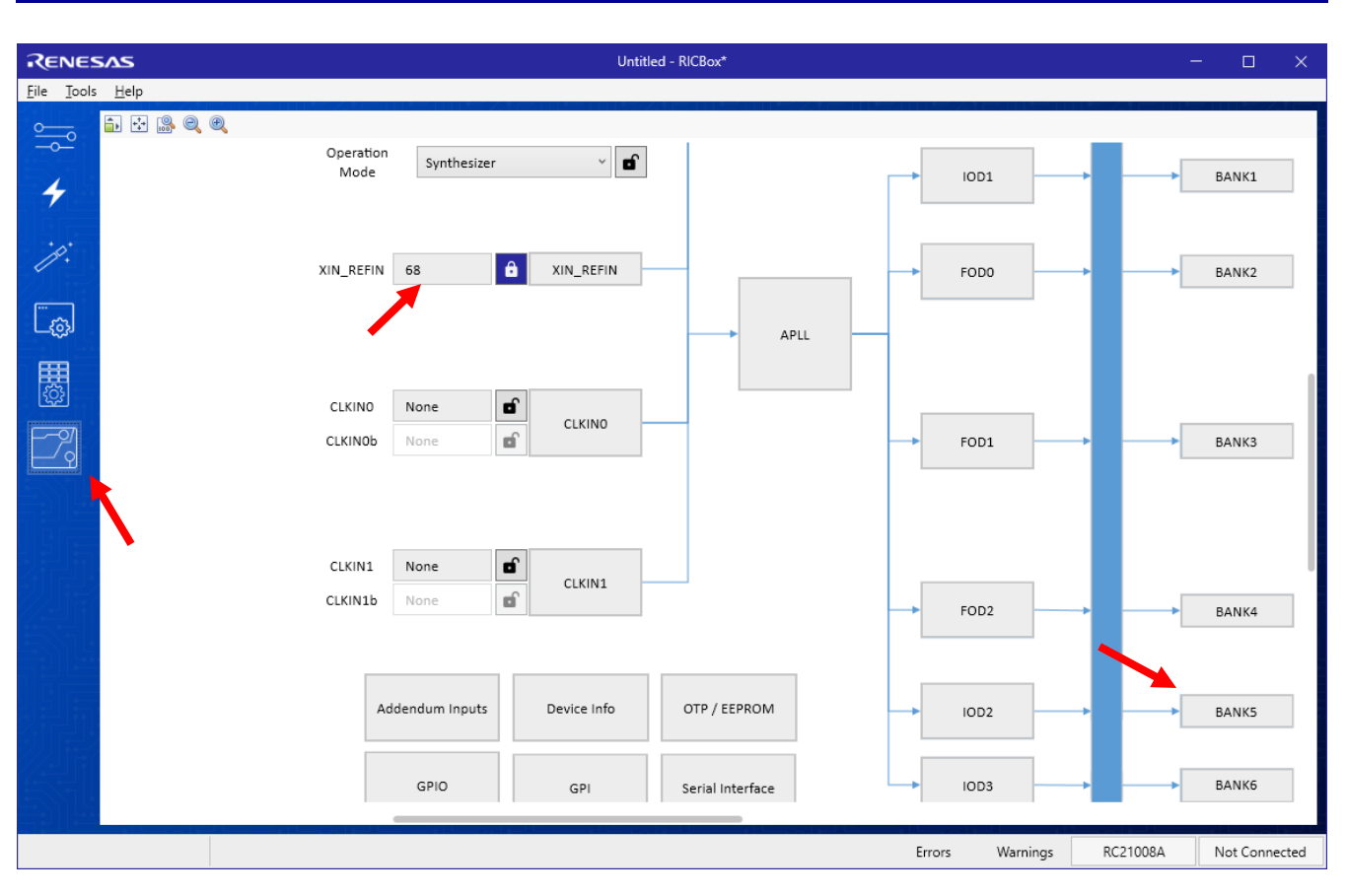

#### **VersaClock 7 (VC7) Fanout Buffer Mode for PCI Express**

5. Click on Bank5 to bring up the sub-diagram window. For the *Frequency Source*, choose XIN\_REFIN. Set the *Desired Output Frequency* to match the crystal frequency.

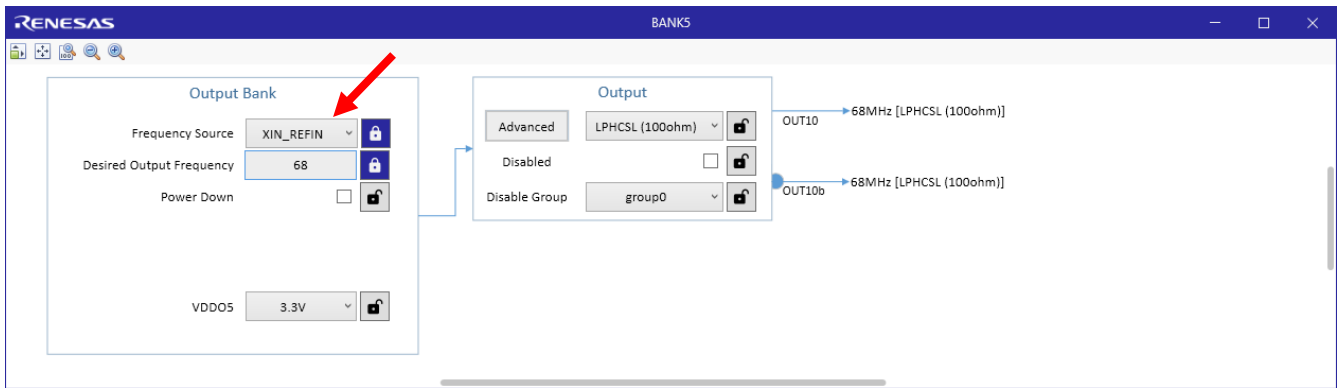

6. Connect and program VC7. Use the frequency counter to measure the crystal frequency. Go back to the main block diagram and click on the XIN\_REFIN block to bring up the sub-diagram window. Adjust the *Load Capacitance* until the measure frequency by the counter is closest to your expected crystal frequency. Use 0.1 (pF) steps for the best results. After changing the load capacitance value, program VC7 again.

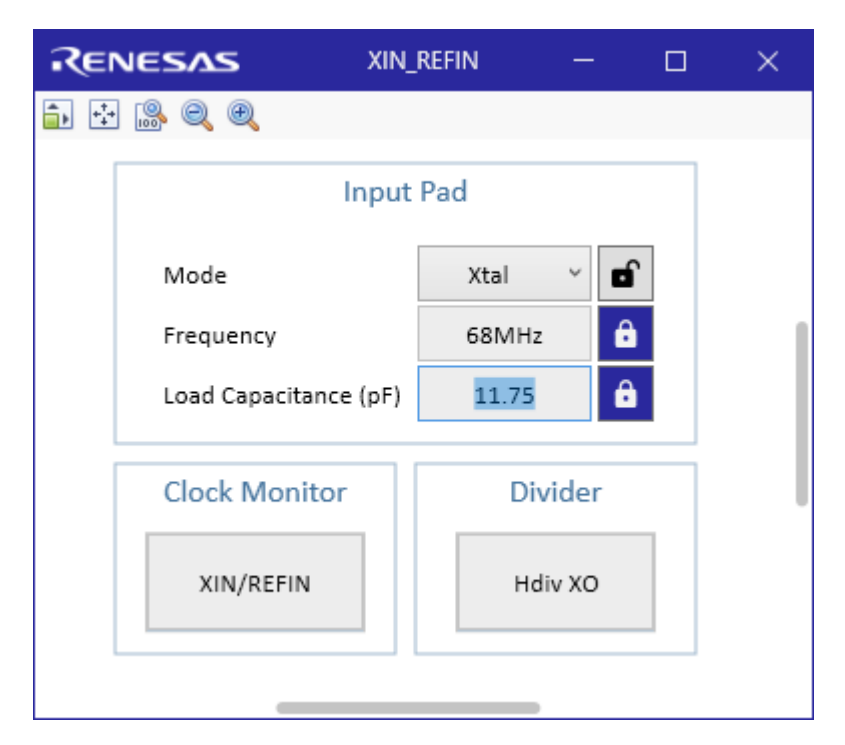

7. Close the XIN\_REFIN sub-diagram window and go back to the Bank5 sub-diagram window. Click on the Blue Locks to reset the fields back to the GUI defaults.

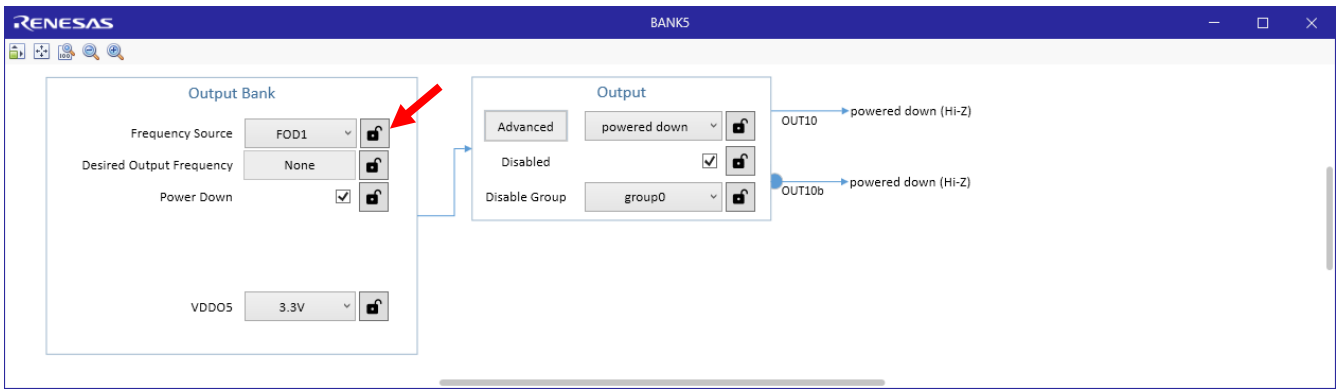

The onboard crystal is now trimmed.

#### <span id="page-3-0"></span>**1.5.2 Setting Up CLKIN**

CLKIN0 or CLKIN1 – or both – may be used for the fanout source. For this example, CLKIN0 will be used. The following steps can also be applied to CLKIN1:

- 1. Start by setting the CLKIN0 frequency to 100MHz.
- 2. Push the CLKIN0 button to open up the sub diagram window.
- 3. Choose the appropriate mode to match your clock input type.
- 4. Close the CLKIN0 sub-diagram window when completed.

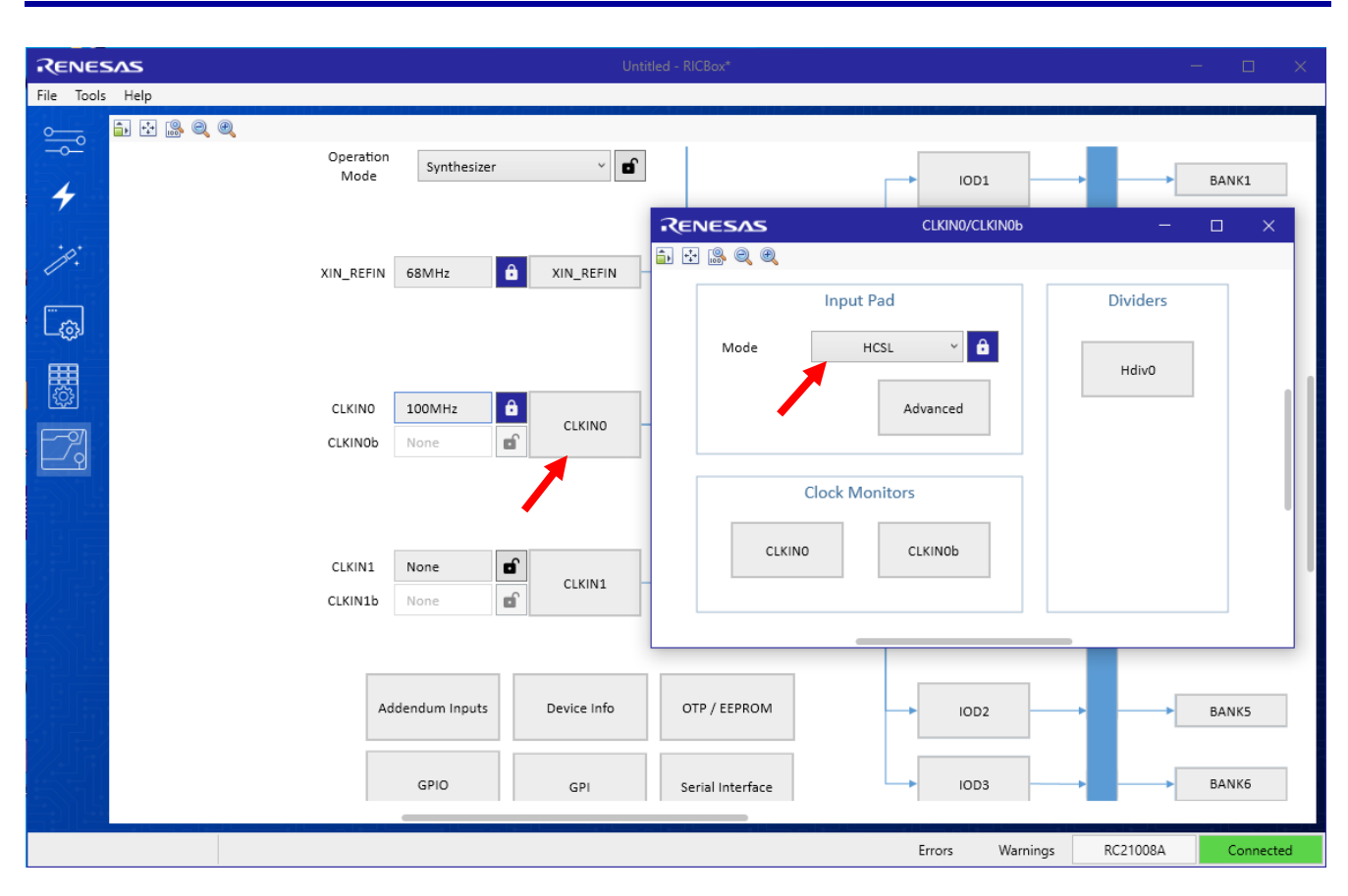

#### **VersaClock 7 (VC7) Fanout Buffer Mode for PCI Express**

### <span id="page-4-0"></span>**1.5.3 Fanout Buffer Mode**

1. On the left of the RICBox window, click on the *Configuration* icon to view all the fields and register bit-sets.

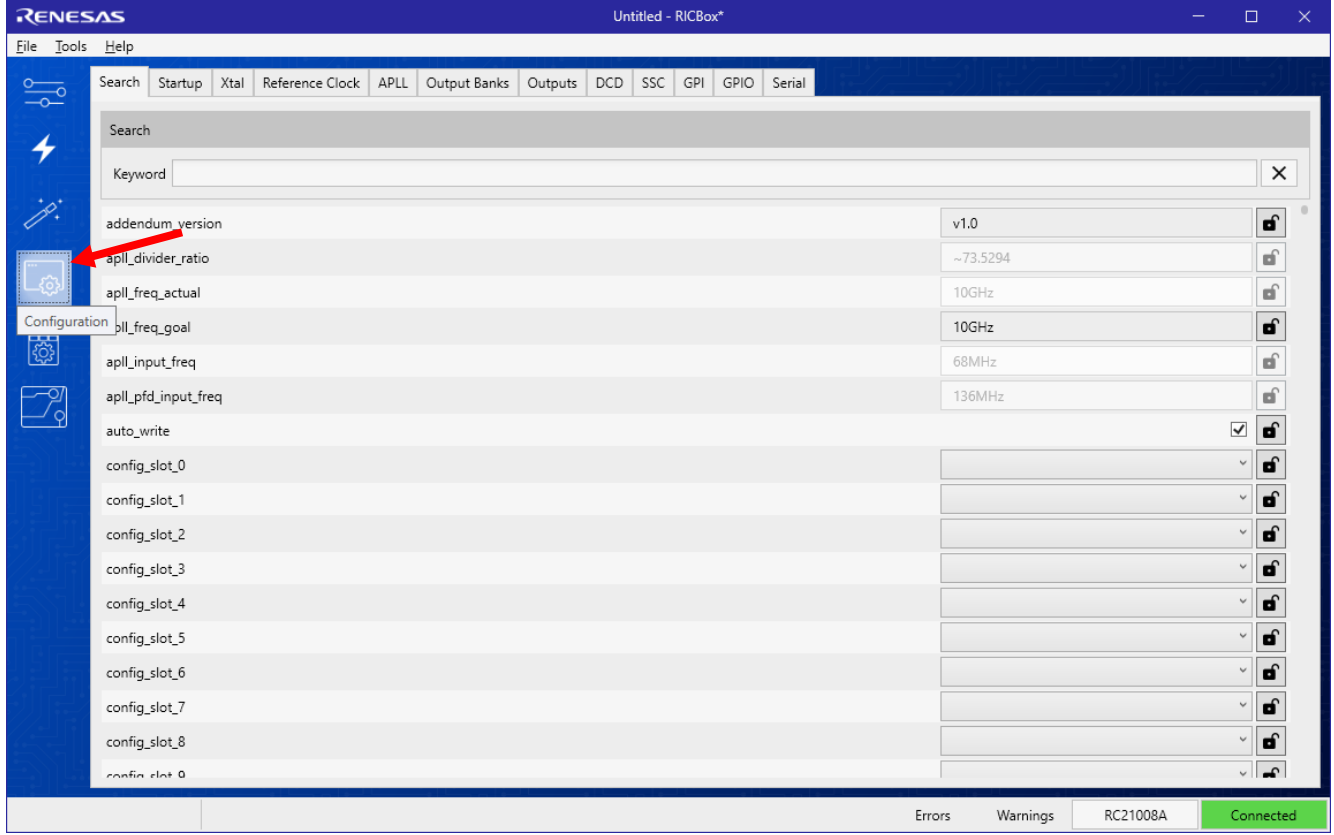

2. In the search field near the top, type in "fanout" and push enter.

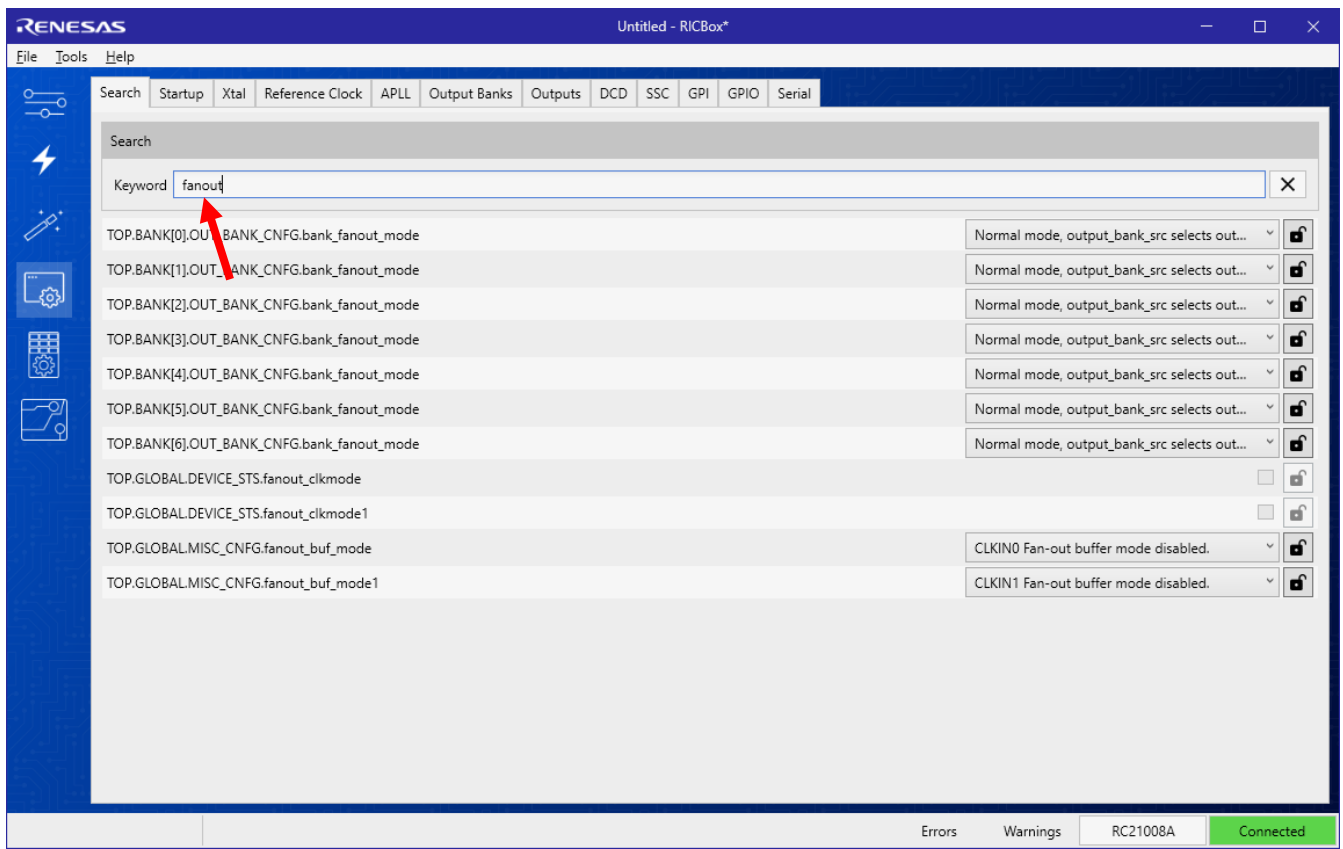

- 3. Bank4, Bank5, and Bank6 support fan-out buffer mode. OUT10 (Bank5) will be used for this example. As a result, the register field **TOP.BANK[5].OUT\_BANK\_CNFG.bank\_fanout\_mode** will need to be updated to select CLKIN0 fanout buffer mode.
- 4. Next, update **TOP.GLOBAL.MISC\_CNFG.fanout\_buf\_mode** to *Automatic fan-out buffer mode*.

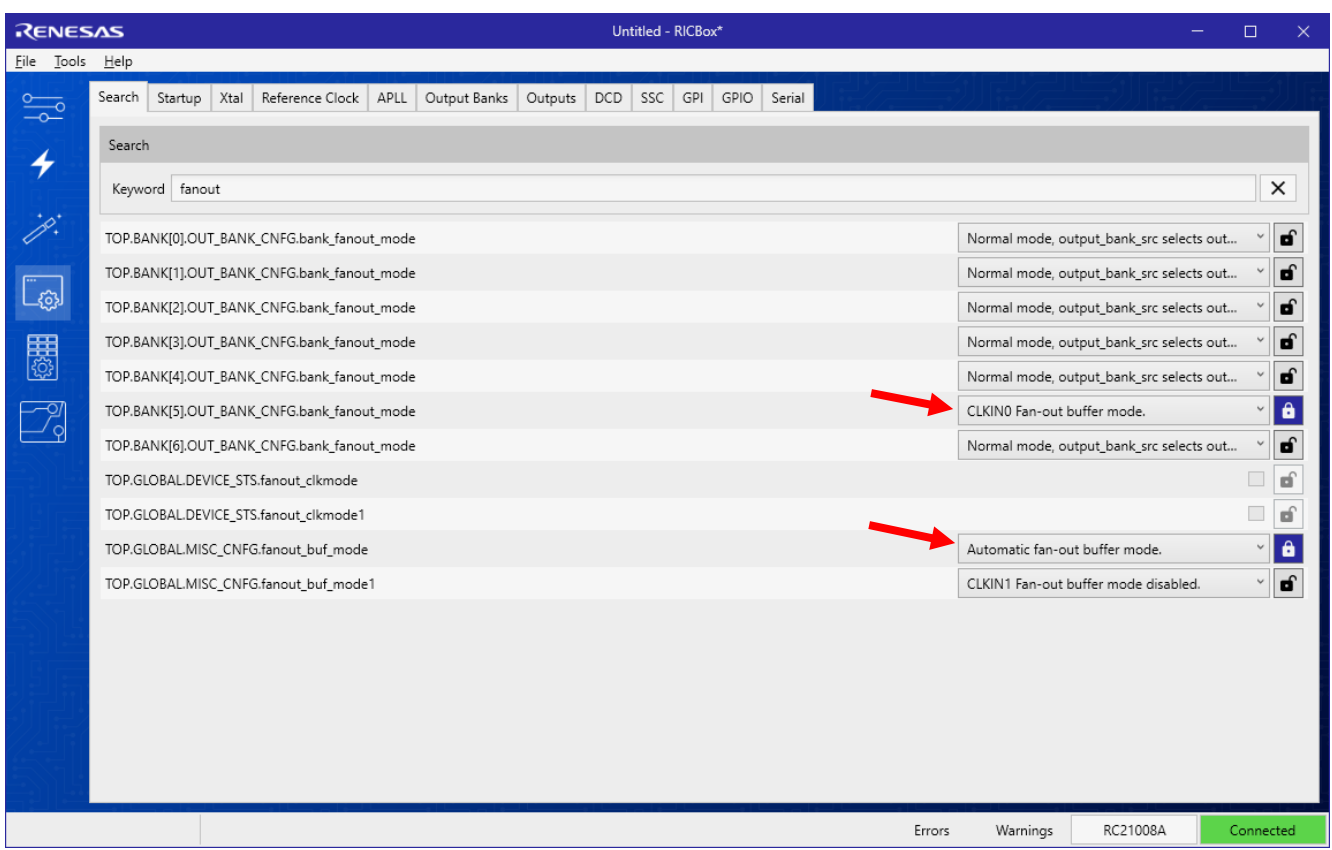

### <span id="page-6-0"></span>**1.5.4 Setting Up OUT10**

Click on the block diagram icon on the left side of RICBox window to display the main block diagram again. Click on Bank5 button to bring up the sub-diagram window.

- 1. Enter the desired output frequency (100MHz).
- 2. Choose the appropriate output type.
- 3. Close the sub-diagram window when completed.

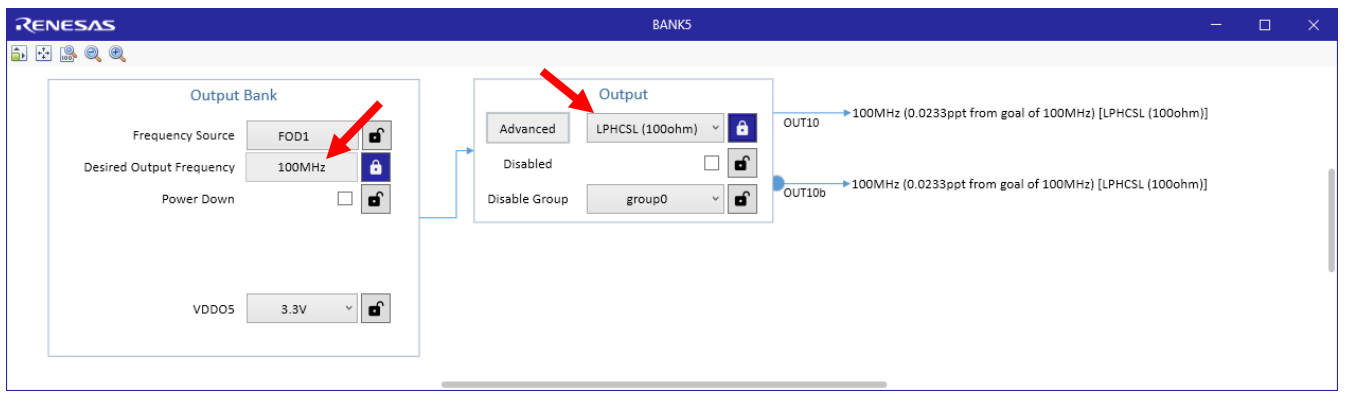

At this point in the setup, the frequency counter should be measuring 100MHz.

### <span id="page-6-1"></span>**1.5.5 Setting Up GPIO for LOS/PERST#**

Automatic clock switching between an output divider and a CLKIN is controlled by the state of the LOS signal. When LOS is high, then the output divider is sent to OUT10. When LOS is low, then CLKIN is fanout to OUT10. However, this switch only happens when the PERST# signal is toggled low to high. Only then will the state of LOS determine which clock source is sent to OUT10. By holding PERST# low, the presence of CLKIN will determine which source will be routed to OUT10.

- 1. Click on the GPIO button to bring up the sub-diagram window.
- 2. Next click on GPIO0. Set the function to be clkin0\_los\_sts.
- 3. Close the GPIO0 sub-diagram window. Since GPIO0 is an output, it is best to set the EVB dip switch to the middle position for GPIO0.
- 4. Finally, click on GPIO1. Set the function to be PERST#. Use the dip switch to pull the input signal low so that automatic switching can occur. Note that the internal pull-up for GPIO1 is enabled.

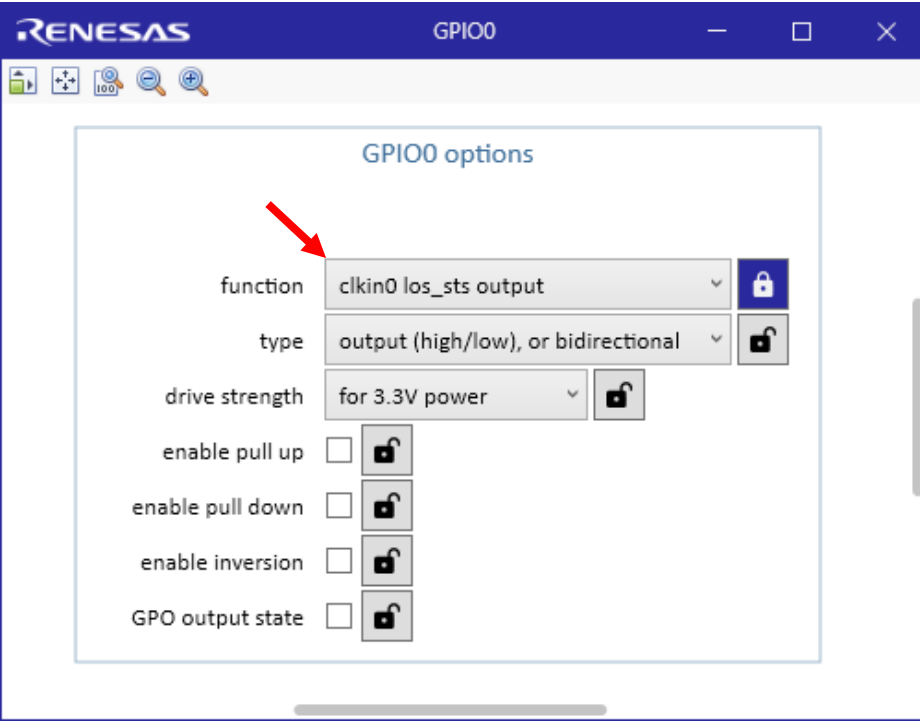

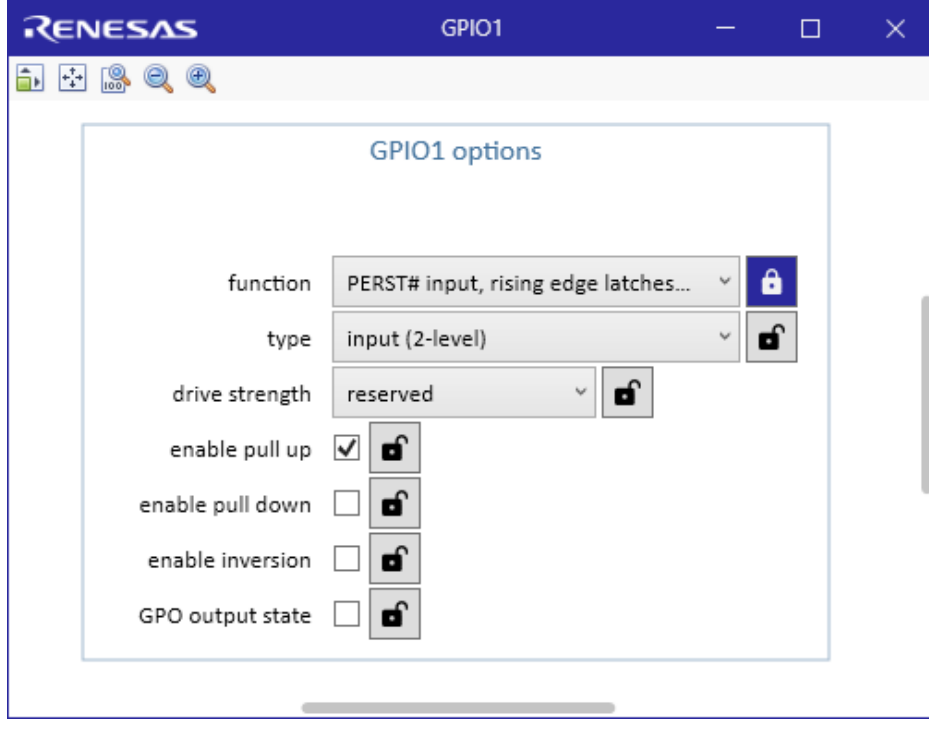

# <span id="page-8-0"></span>**2. Testing the Setup**

To start testing the setup, place GPIO0 and GPIO1 dip switches in the middle position. The GPIO0 LED should be off. The GPIO1 LED should be on.

- 1. Turn the CLKIN signal generator OFF to ensure that the LOS output signal goes high.
- 2. Turn the CLKIN signal generator ON to ensure the LOS output signal goes low.
- 3. Turn off the CLKIN signal generator (GPIO0 goes high).
- 4. Pull GPIO1 (PERST#) low. Confirm with the frequency counter that OUT10 is present.
- 5. Now turn on the CLKIN signal generator. The switch has now occurred. To verify this, simply change CLKIN frequency to 100.001MHz. OUT10 frequency should reflect this.
- 6. Finally, turn off the CLKIN signal generator. The automatic switch will occur.

OUT10 will now use the output divider designated in the Bank 5 sub-diagram window. Turning the CLKIN signal generator back on will cause an automatic switch back to CLKIN being fanout to OUT10.

## <span id="page-8-1"></span>**2.1 Enabling Other Banks**

To enable the other banks, update the bits-sets for **TOP.BANK[4].OUT\_BANK\_CNFG.bank\_fanout\_mode** and **TOP.BANK[6].OUT\_BANK\_CNFG.bank\_fanout\_mode** to be CLKIN0 fanout buffer mode, then open up Bank4 and Bank6 sub-diagram windows and enter 100MHz in the desired output frequency field(s).

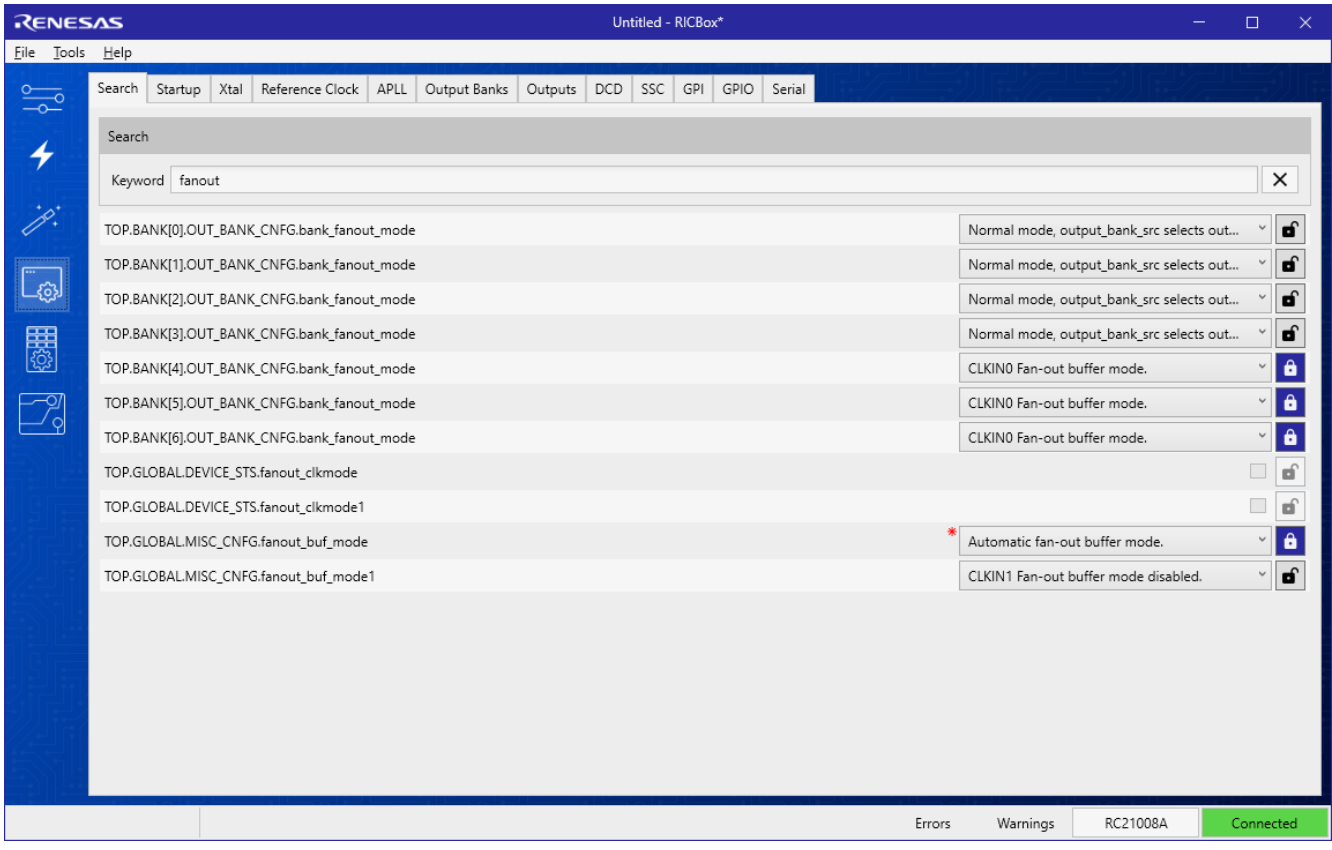

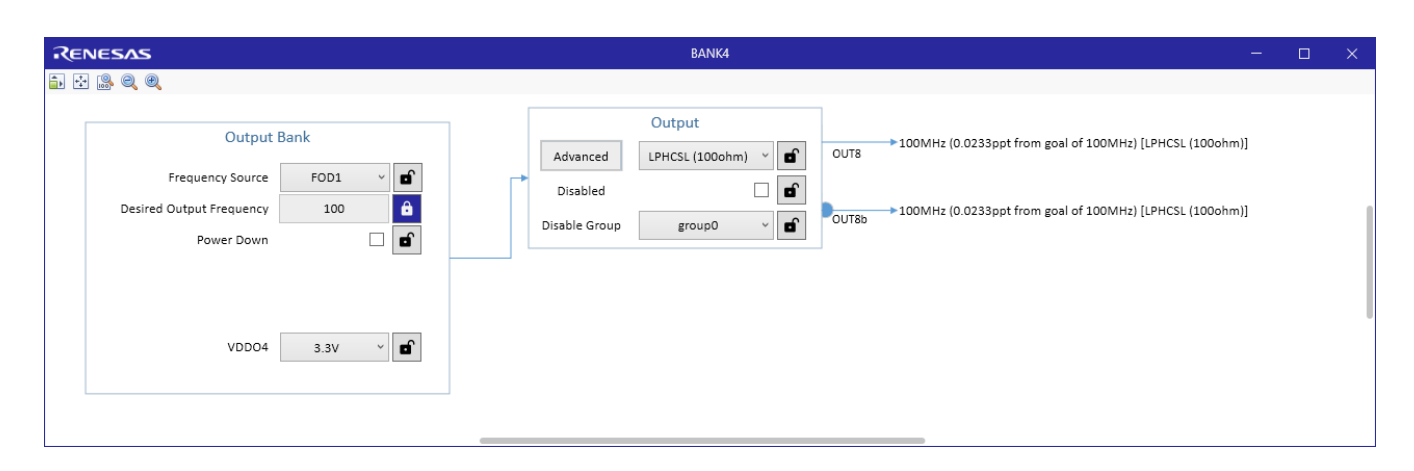

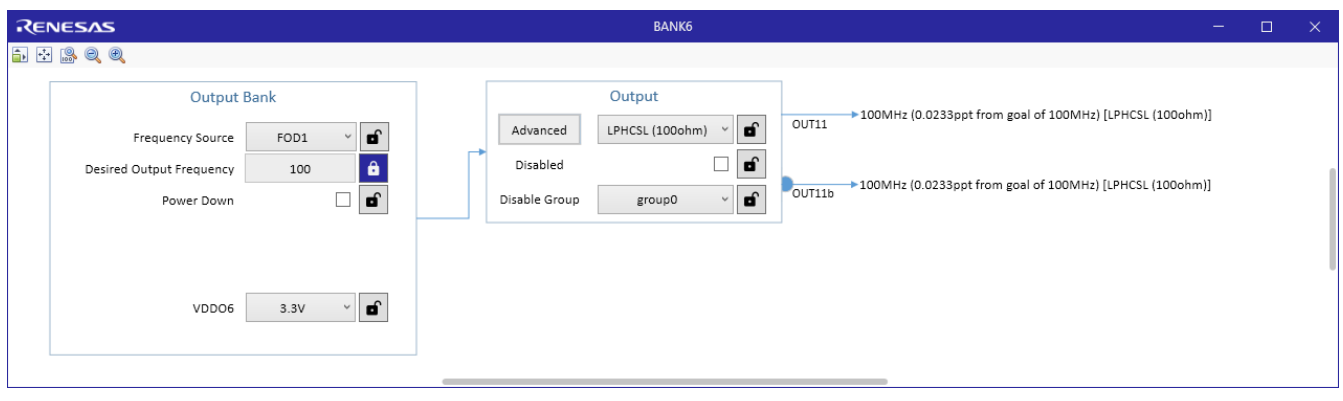

# <span id="page-10-0"></span>**3. Transient Measurements**

The following transient measurements display the frequency of OUT10 before and after the transition. The CLKIN0 LOS GPIO was used to trigger the E5052B. The plots show the transitions going from crystal to clkin source and clkin to crystal source. The crystal frequency will be skew by 0 PPM, 10 PPM, and 25 PPM.

# <span id="page-10-1"></span>**3.1 Crystal 0PPM to CLKIN0**

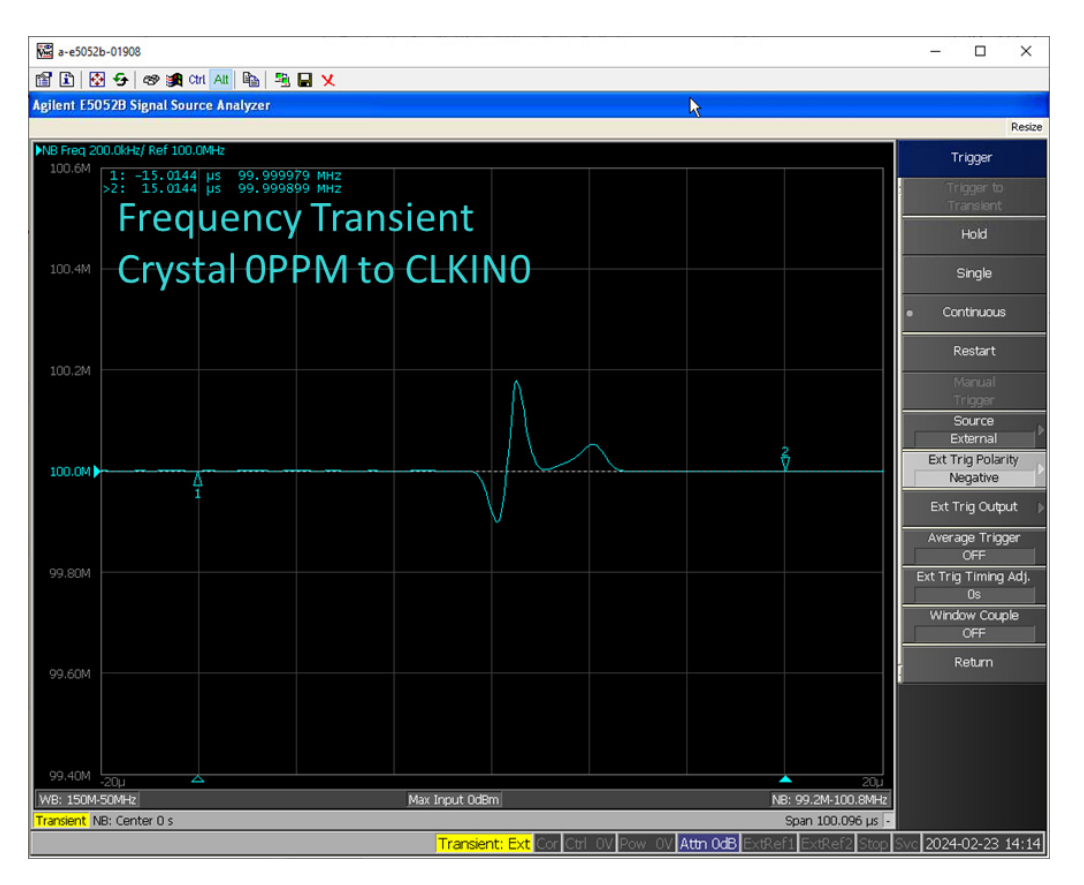

### <span id="page-11-0"></span>**3.2 Crystal 10PPM to CLKIN0**

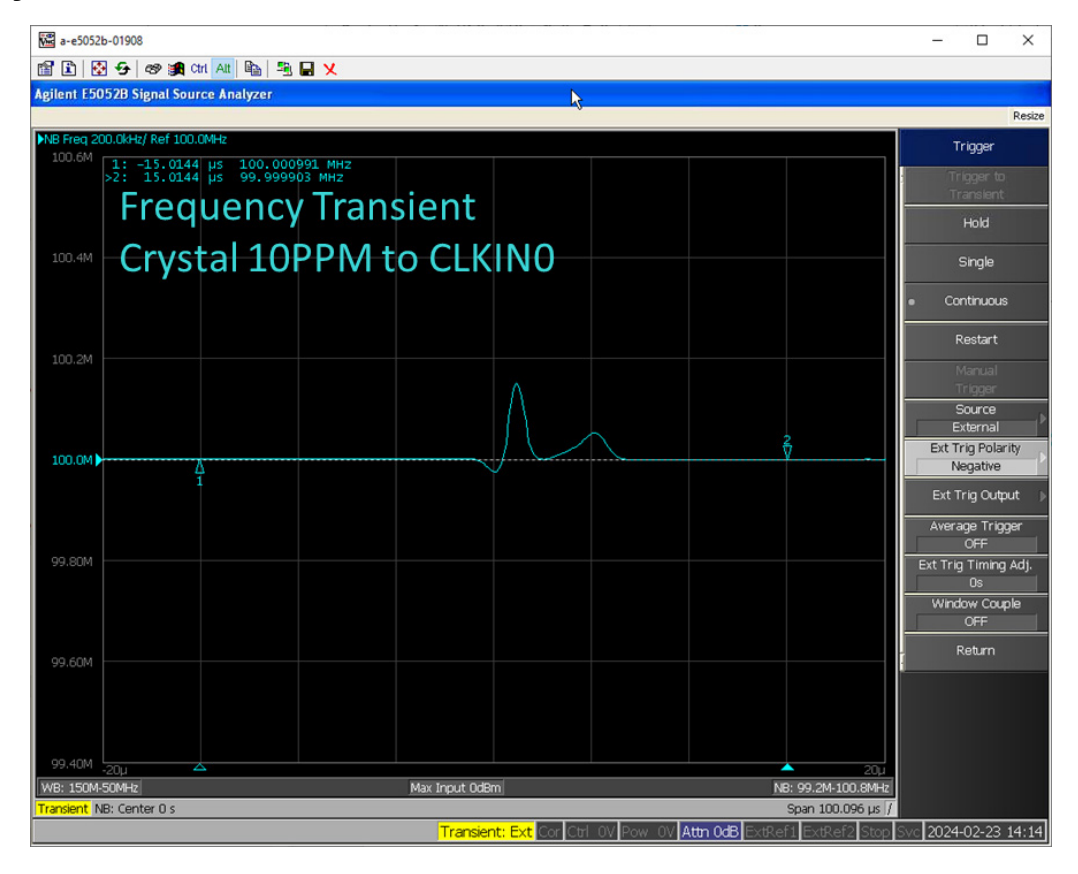

# <span id="page-11-1"></span>**3.3 Crystal 25PPM to CLKIN0**

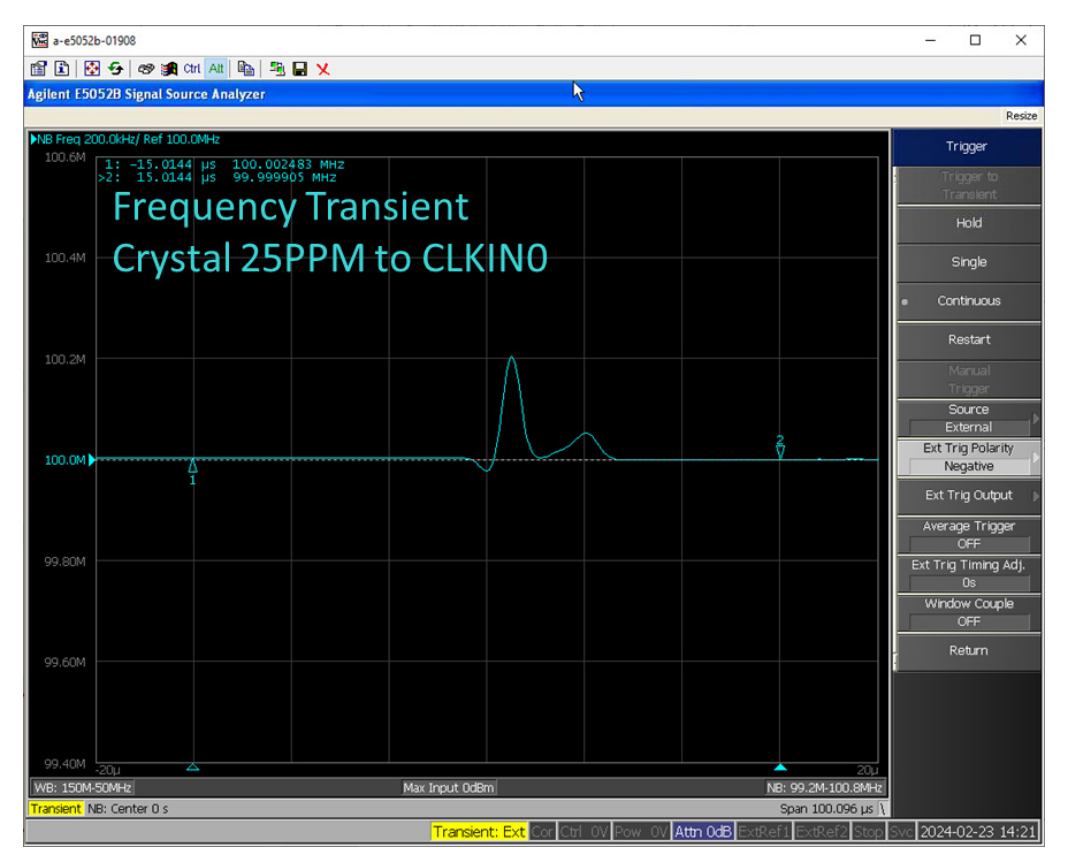

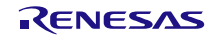

### <span id="page-12-0"></span>**3.4 CLKIN0 to Crystal 0PPM**

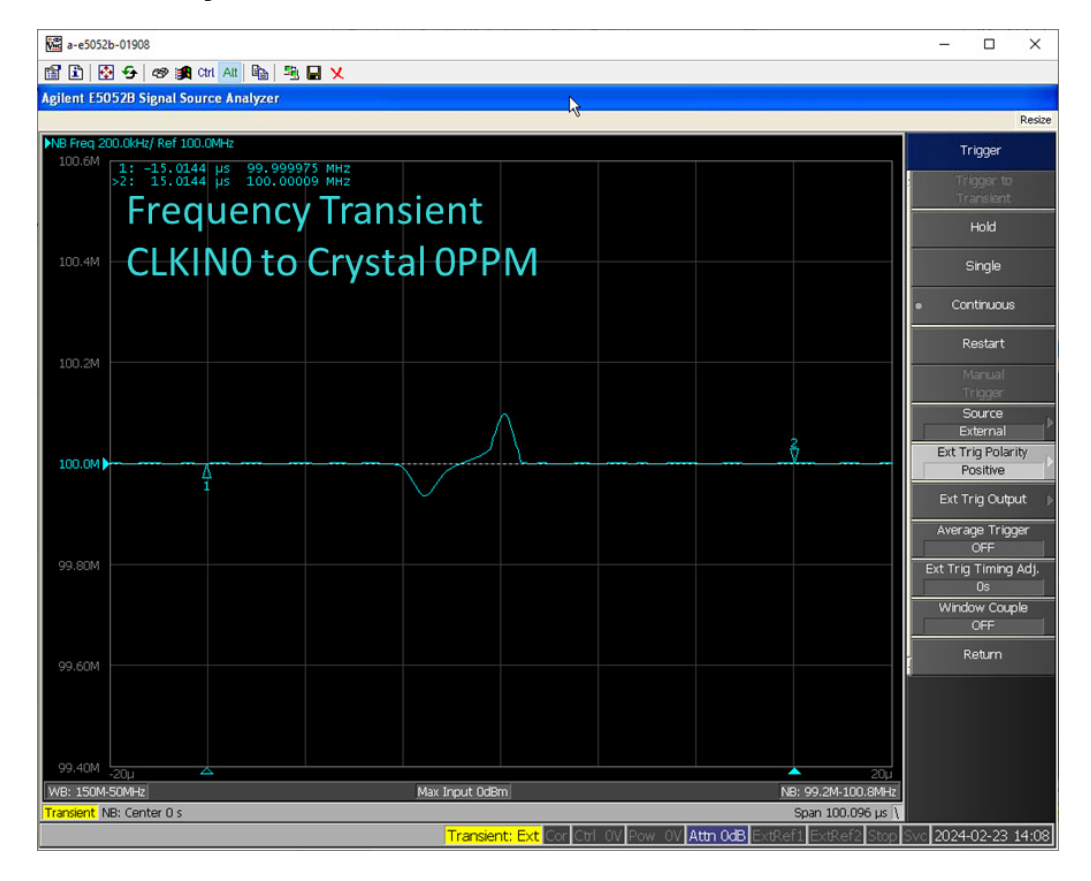

# <span id="page-12-1"></span>**3.5 CLKIN0 to Crystal 10PPM**

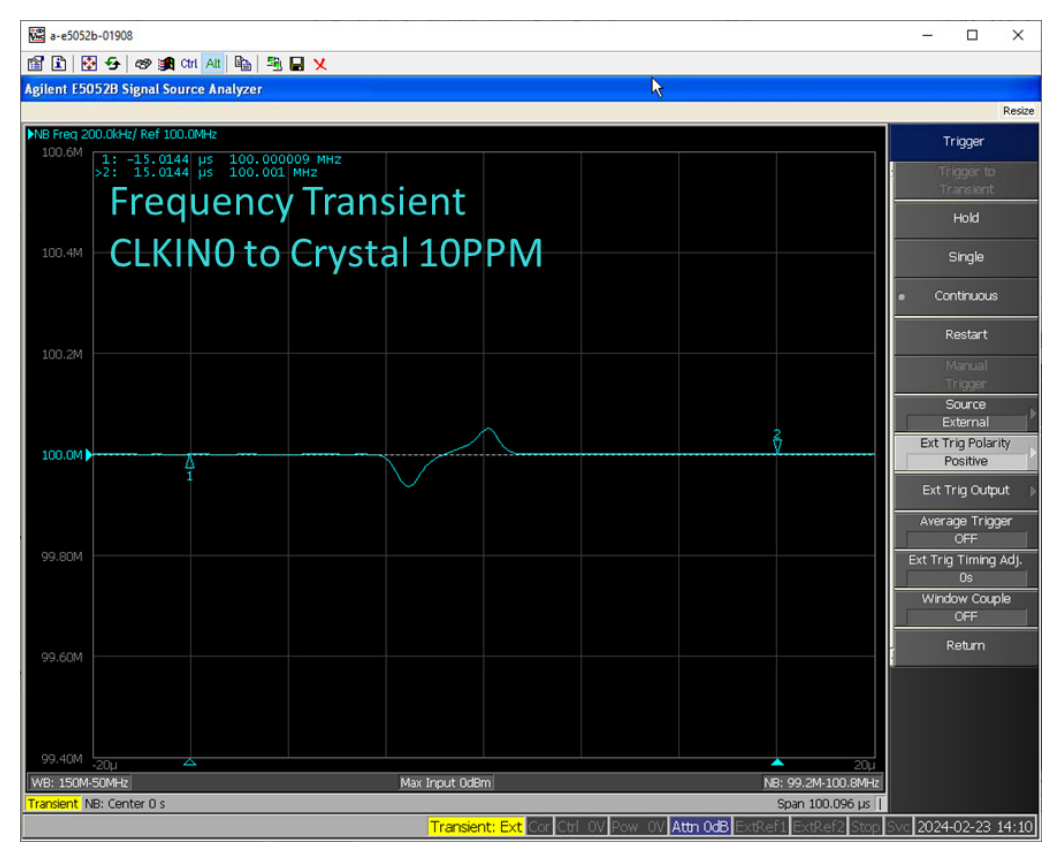

# <span id="page-13-0"></span>**3.6 CLKIN0 to Crystal 25PPM**

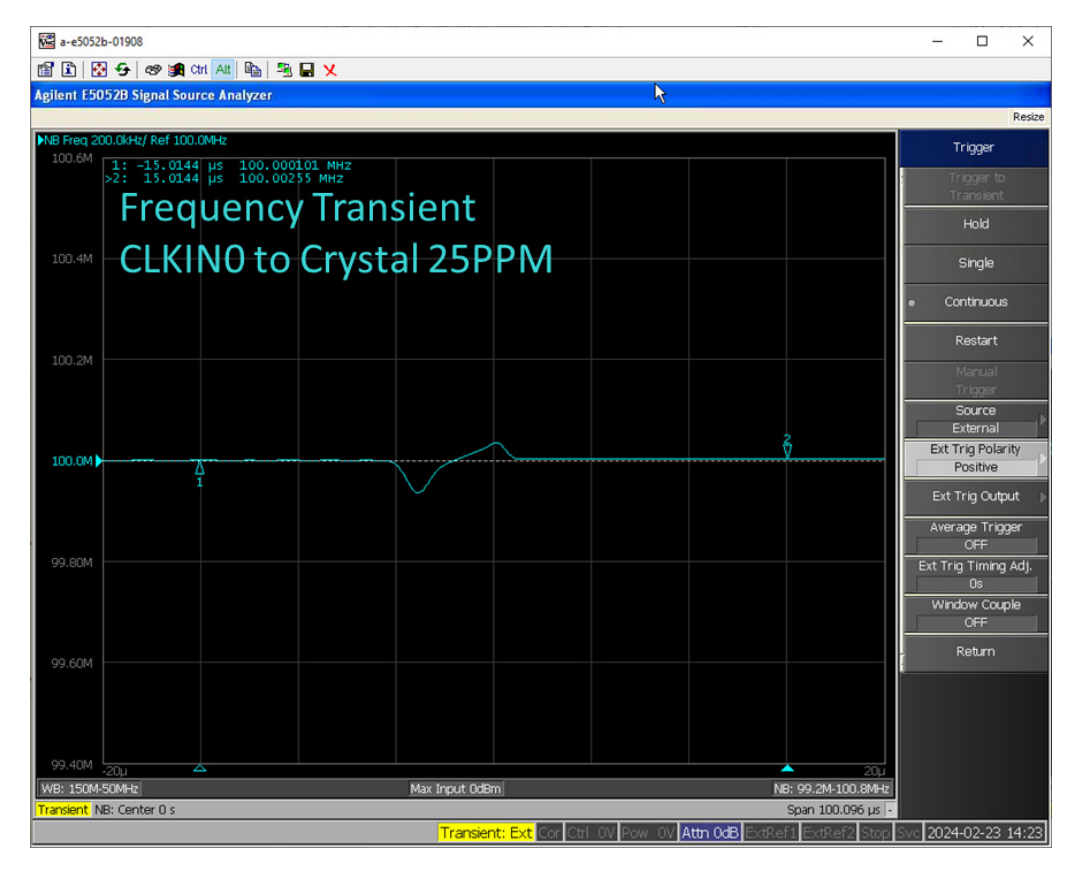

# <span id="page-13-1"></span>**4. Revision History**

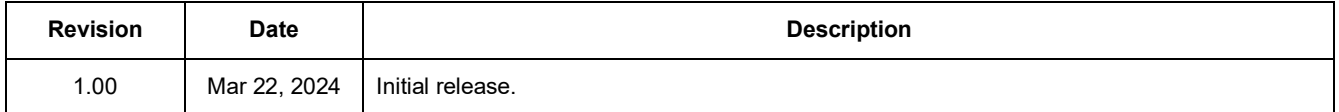

#### **IMPORTANT NOTICE AND DISCLAIMER**

RENESAS ELECTRONICS CORPORATION AND ITS SUBSIDIARIES ("RENESAS") PROVIDES TECHNICAL SPECIFICATIONS AND RELIABILITY DATA (INCLUDING DATASHEETS), DESIGN RESOURCES (INCLUDING REFERENCE DESIGNS), APPLICATION OR OTHER DESIGN ADVICE, WEB TOOLS, SAFETY INFORMATION, AND OTHER RESOURCES "AS IS" AND WITH ALL FAULTS, AND DISCLAIMS ALL WARRANTIES, EXPRESS OR IMPLIED, INCLUDING, WITHOUT LIMITATION, ANY IMPLIED WARRANTIES OF MERCHANTABILITY, FITNESS FOR A PARTICULAR PURPOSE, OR NON-INFRINGEMENT OF THIRD-PARTY INTELLECTUAL PROPERTY RIGHTS.

These resources are intended for developers who are designing with Renesas products. You are solely responsible for (1) selecting the appropriate products for your application, (2) designing, validating, and testing your application, and (3) ensuring your application meets applicable standards, and any other safety, security, or other requirements. These resources are subject to change without notice. Renesas grants you permission to use these resources only to develop an application that uses Renesas products. Other reproduction or use of these resources is strictly prohibited. No license is granted to any other Renesas intellectual property or to any third-party intellectual property. Renesas disclaims responsibility for, and you will fully indemnify Renesas and its representatives against, any claims, damages, costs, losses, or liabilities arising from your use of these resources. Renesas' products are provided only subject to Renesas' Terms and Conditions of Sale or other applicable terms agreed to in writing. No use of any Renesas resources expands or otherwise alters any applicable warranties or warranty disclaimers for these products.

(Disclaimer Rev.1.01 Jan 2024)

#### **Corporate Headquarters**

TOYOSU FORESIA, 3-2-24 Toyosu, Koto-ku, Tokyo 135-0061, Japan www[.r](https://www.renesas.com)enesas.com

#### **Trademarks**

Renesas and the Renesas logo are trademarks of Renesas Electronics Corporation. All trademarks and registered trademarks are the property of their respective owners.

#### **Contact Information**

For further information on a product, technology, the most up-to-date version of a document, or your nearest sales office, please visit www.renesas.com[/](https://www.renesas.com/contact-us)contact-us/.